# **Инструкция «Процедура перевода года средствами АИСУ «Параграф»**

**ВНИМАНИЕ!** Перед осуществлением процедуры перевода года **ОБЯЗАТЕЛЬНО** создайте резервную копию базы данных АИСУ «Параграф» при помощи Менеджера баз данных (BASE.FDB, BLOB.FDB)

Процедура перевода года выполняется для каждого учебного коллектива отдельно. Кнопка «Перевод на следующий этап обучения» находится в приложении «Учебные коллективы».

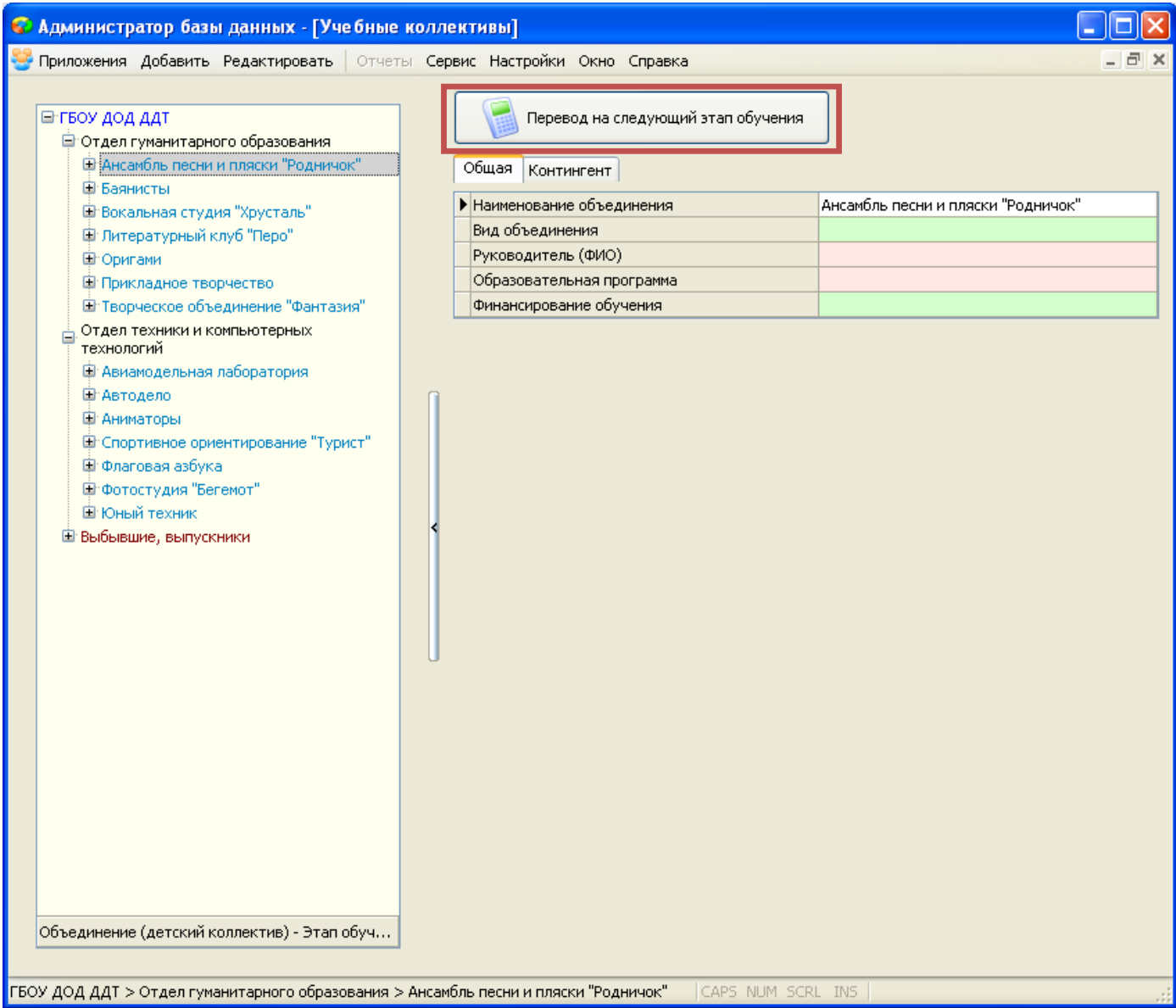

## **Особенности процедуры перевода года**

- 1. Перевод года осуществляется отдельно для каждого учебного коллектива.
- 2. При переводе года обучающиеся по умолчанию переводятся на следующий этап обучения (из первого года обучения на второй год обучения, из второго года обучения на третий и т.п.). В случае отсутствия следующего этапа, при проведении процедуры перевода года соответствующий этап будет создан автоматически. При этом в движении обучающегося появится запись о переводе на следующий этап.
- 3. Предусмотрена возможность выбытия обучающихся с этапа обучения. Если все обучающиеся выбывают и этап, с которого осуществляется выбытие является последним, то в движении обучающегося появится запись об окончании обучения.

4. Предусмотрена возможность оставить обучающихся на том же этапе для продолжения обучения, при этом записи о движении добавлены не будут.

### **Перевод года**

**ВНИМАНИЕ!** Перед осуществлением процедуры перевода года **ОБЯЗАТЕЛЬНО** создайте резервную копию базы данных АИСУ «Параграф» при помощи Менеджера баз данных (BASE.FDB, BLOB.FDB)

**Шаг 1.** Перейдите в приложение **«Учебные коллективы».**

**Шаг 2.** Выберите **объединение**, для которого необходимо провести перевод года. Щелкните по кнопке «Перевод года» в правой части окна.

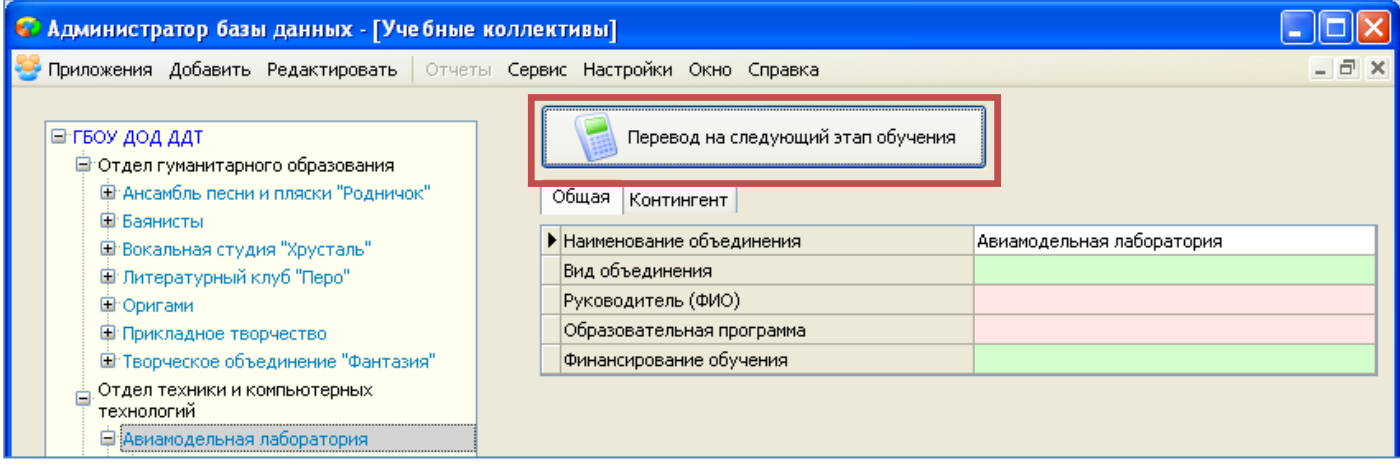

Откроется окно со списков всех имеющихся в этом объединении этапов обучения и принятых на эти этапы обучающихся.

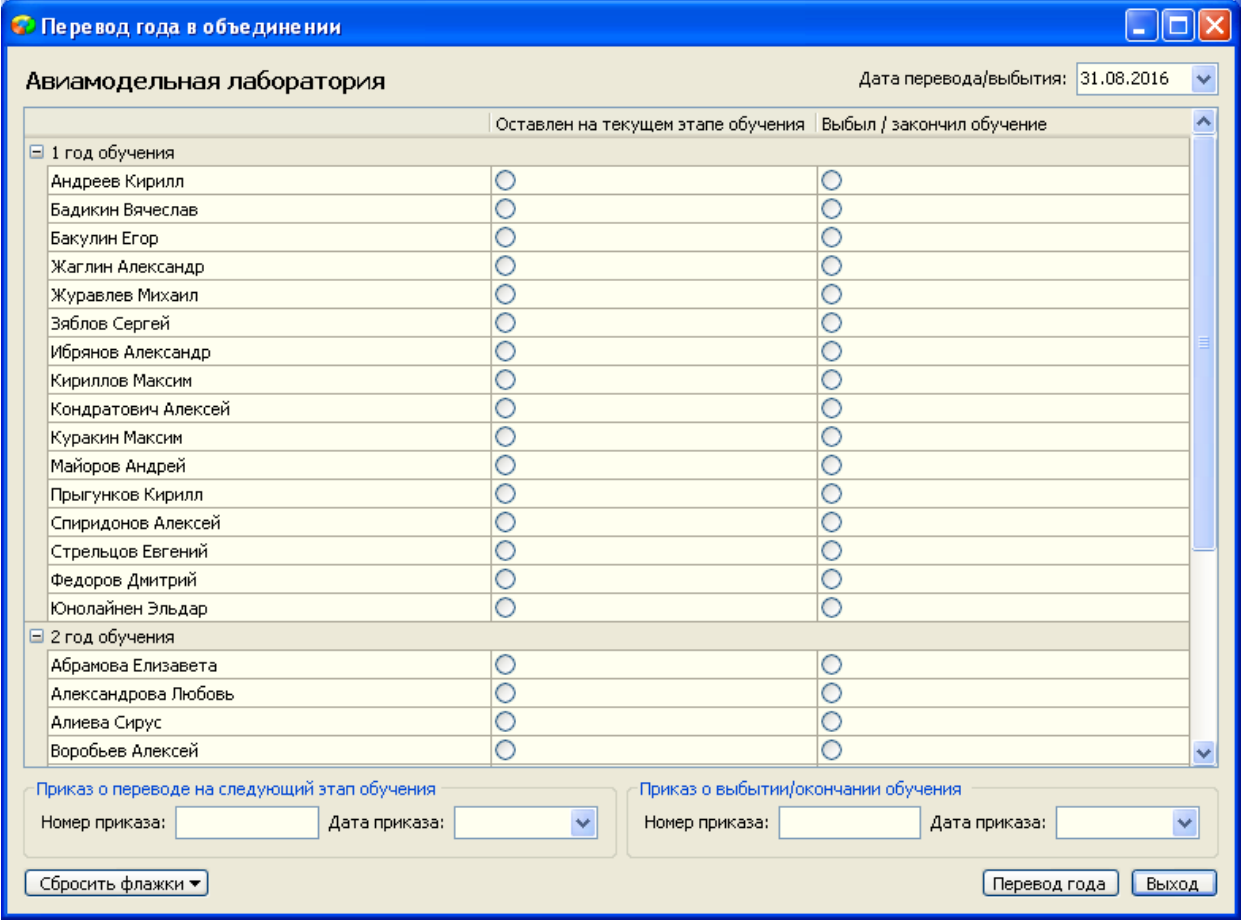

**Шаг 3.** Для каждого обучающего выберите одно из следующих действий:

- Перевод на следующий этап (операция по умолчанию, переключатели отмечать не нужно)
- Оставить на текущем этапе (переключатель в первой колонке)
- Выбытие/окончание обучения (переключатель во второй колонке)

#### **Перевод на следующий этап**

Перевод на следующий этап является процедурой по умолчанию. Он будет выполнен, если у обучающего не отмечены переключали в первой и второй колонке.

Если дети переходят на следующий год обучения, а этап в базе не создан, то система создаст его автоматически.

#### **Продолжение обучения**

Если обучающийся будет продолжать обучение на том же этапе, для него необходимо отметить переключатель в первой колонке «Оставлен на текущем этапе обучения».

#### **Выбытие/окончание обучения**

Если обучающийся выбывает с текущего этапа, для него необходимо отметить переключатель во второй колонке «Выбыл/закончил обучение».

Если все обучающиеся выбывают и этап обучения, с которого они выбывают, является последним, то такие обучающиеся будут считаться закончившими обучения.

#### **Шаг 4. Дата перевода и данные приказов**

**Дату перевода/выбытия** в верхнем правом углу указывать не нужно. Она будет проставлена для всех обучающихся автоматически - 31 августа текущего года.

Укажите **номер и дату приказа о переводе** на следующий этап обучения в нижней части окна.

При необходимости укажите номер и дату приказа о выбытии.

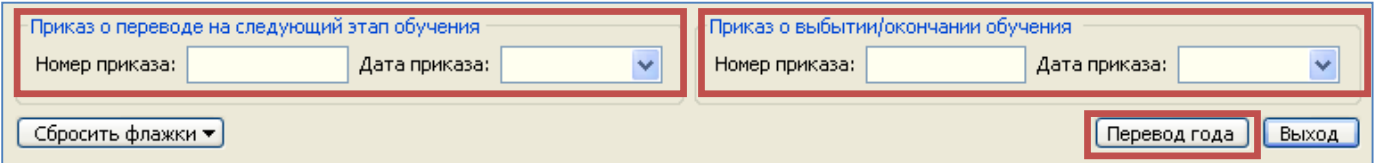

#### **Шаг 5. Нажмите кнопку «Перевод года»**

Пример проведения процедуры перевода года приведен далее.

## **Пример проведения процедуры «Перевод года»**

В отделе гуманитарного образования есть объединение, в котором предусмотрено 2 года обучения.

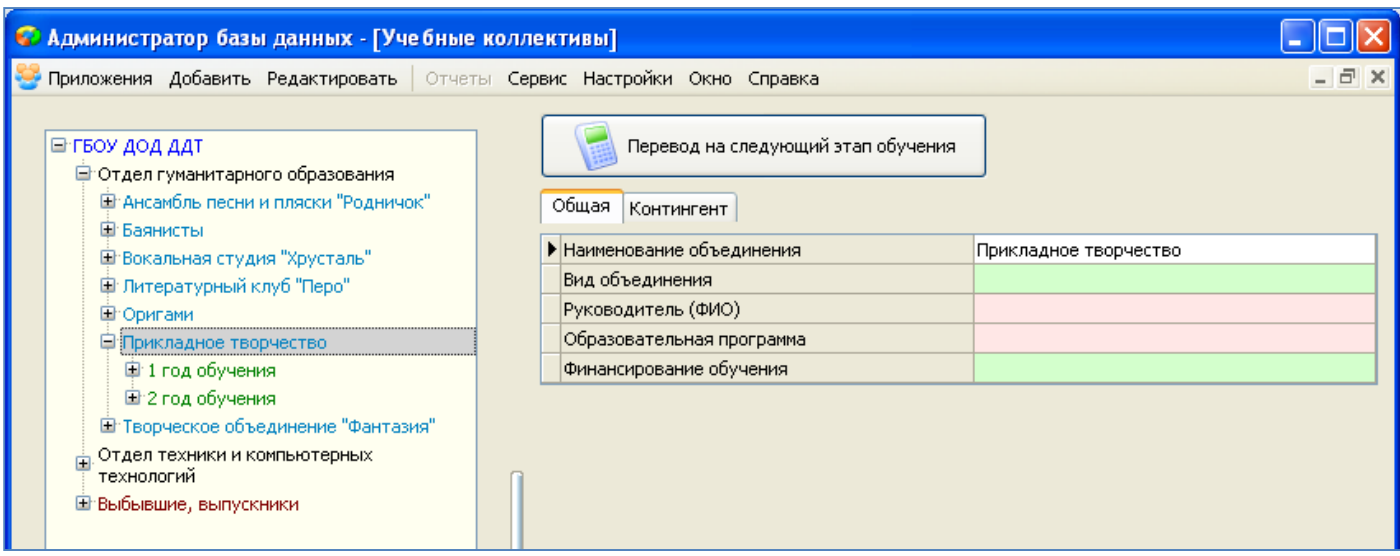

#### **Откроем окно «Перевод года»**

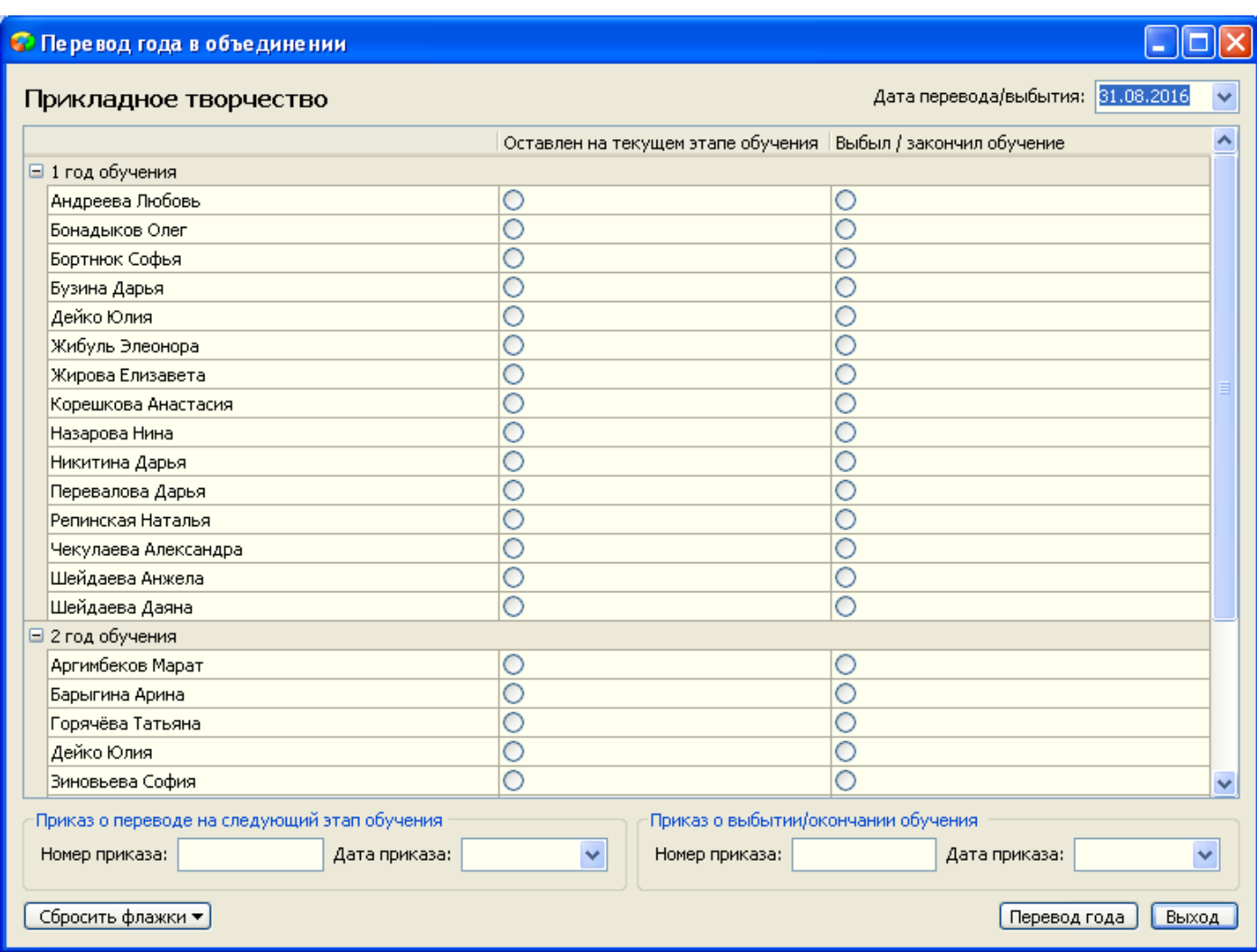

В нашем примере часть детей первого года обучения остается на этом же этапе, часть детей продолжать обучение не будет и выбывает из объединения.

Обучающиеся на втором этапе завершают свое обучения (выбывают из объединения).

#### Окно перевода года при этом будет иметь вид:

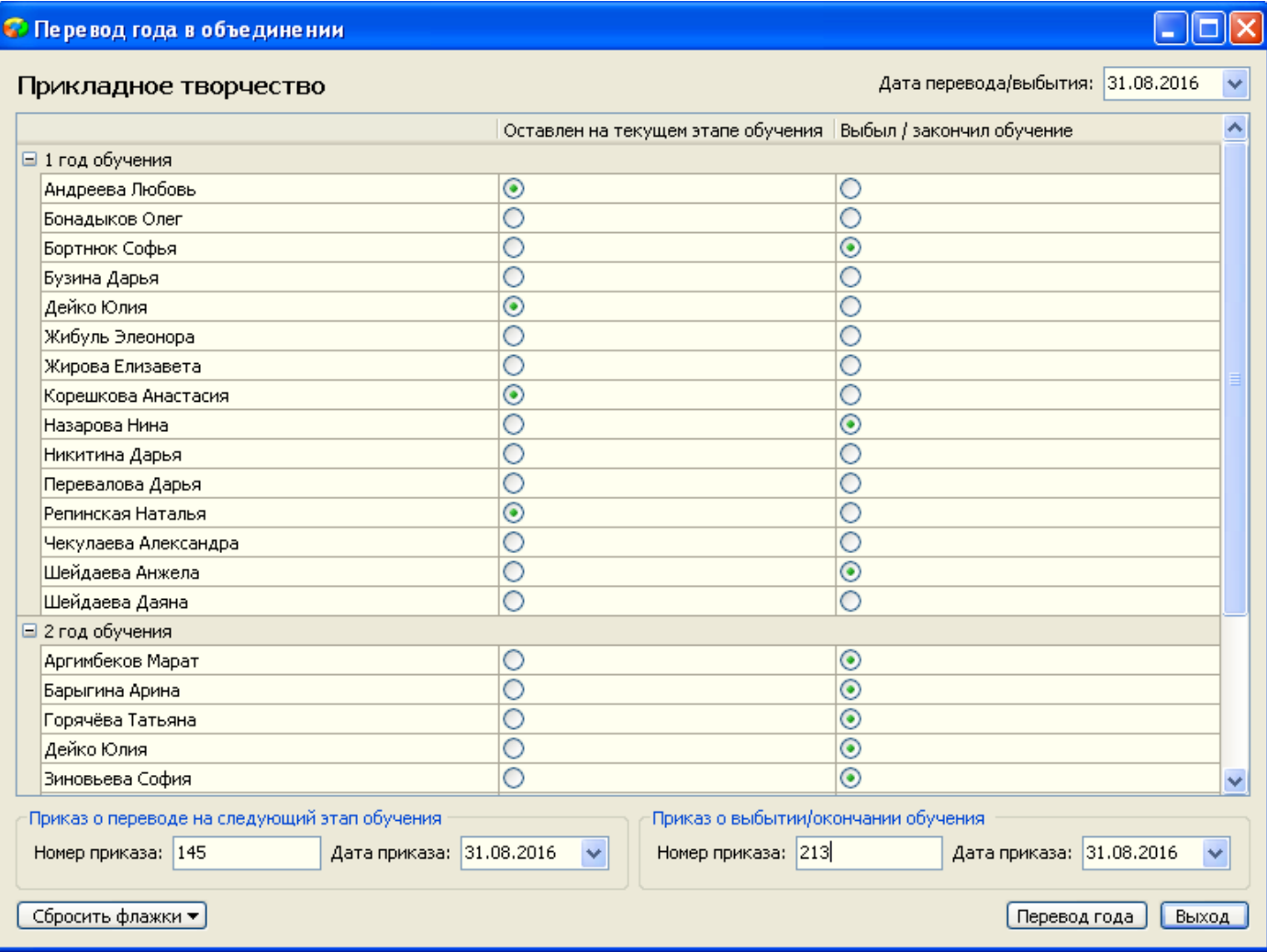

#### **После нажатия кнопки «Перевод года» произойдут следующие изменения:**

 Обучающиеся на первом этапе, для которых не был отмечен ни один переключатель, были переведены на следующий этап, а в их карточках появилась соответствующая запись о движении.

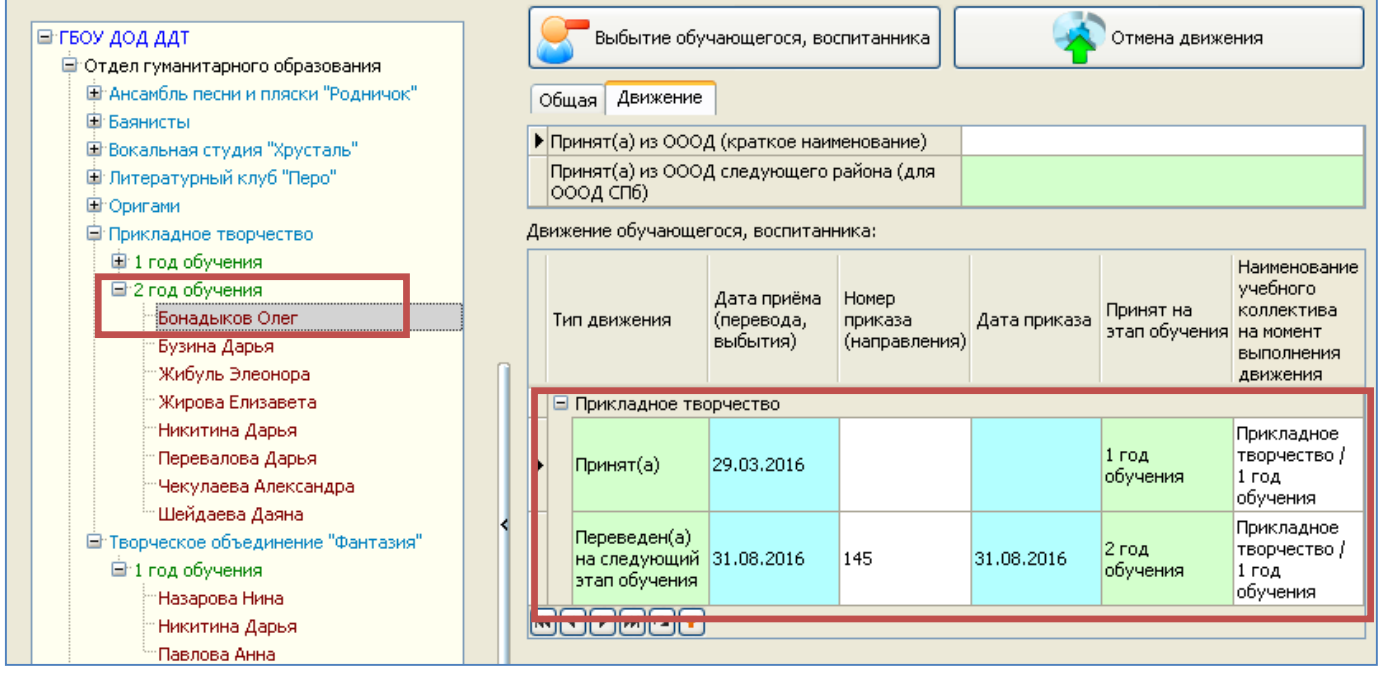

 Обучающиеся на первом этапе, для которых был отмечен переключатель «Выбыл/окончил обучение», которые занимались только в этом объединении, были перемещены в группу «Выбывшие» с соответствующей записью о движении:

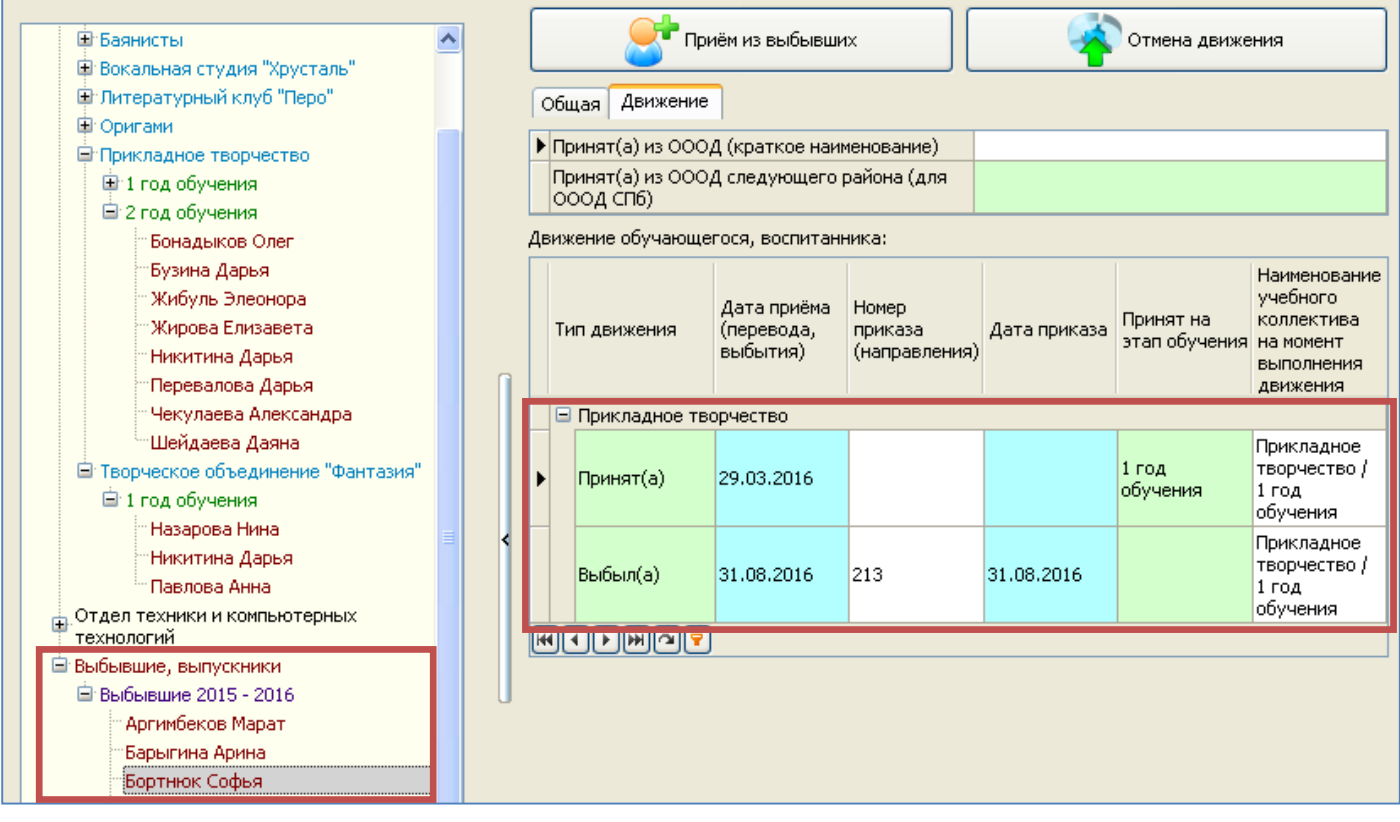

 Обучающиеся на первом этапе, для которых был отмечен переключатель «Выбыл/окончил обучение», которые занимались в нескольких объединениях, продолжили числится в них (за исключением того, из которого выбыли в процессе перевода) с соответствующей записью о движении:

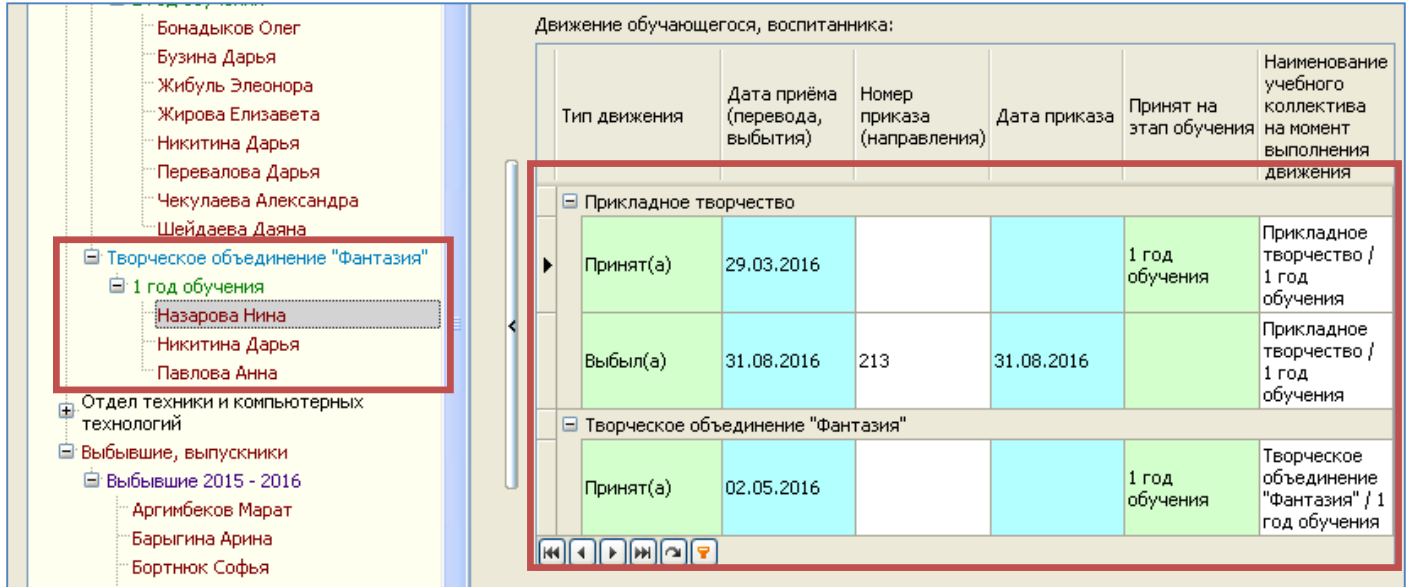

 Обучающиеся на первом этапе, для которых был отмечен переключатель «Оставлен для продолжения обучения», остались на том же этапе обучения без записей о движении:

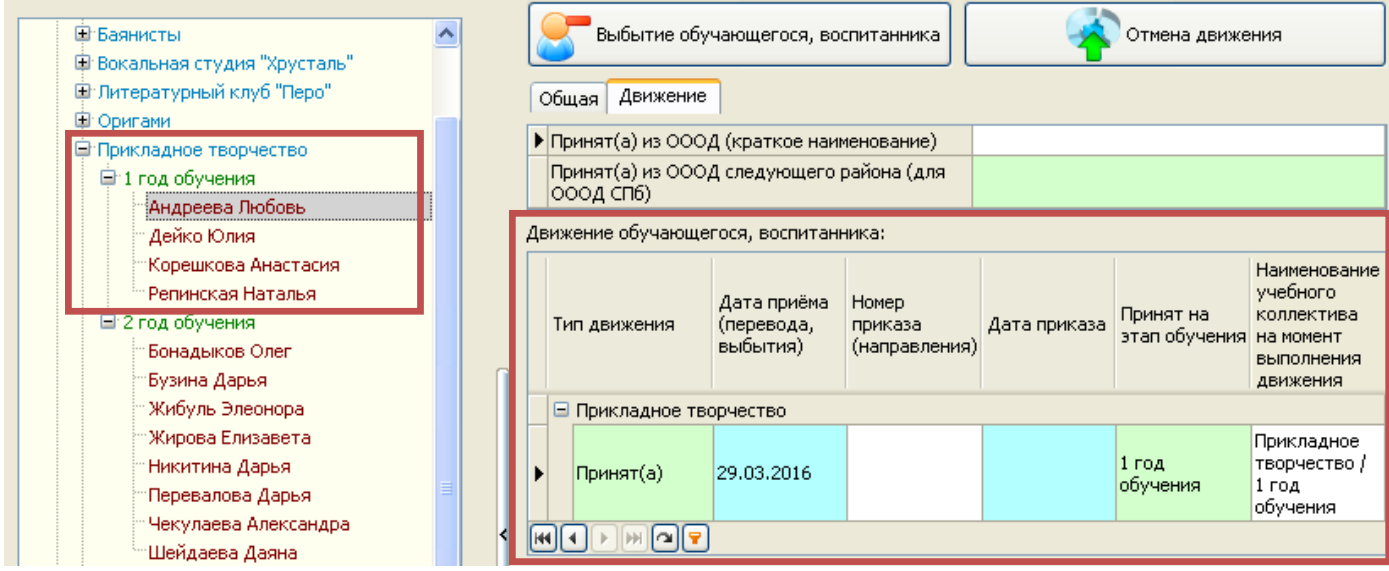

 Обучающиеся на втором этапе и завершившие свое обучение перенесены в группу «Выбывшие, выпускники» с соответствующей записью о движении:

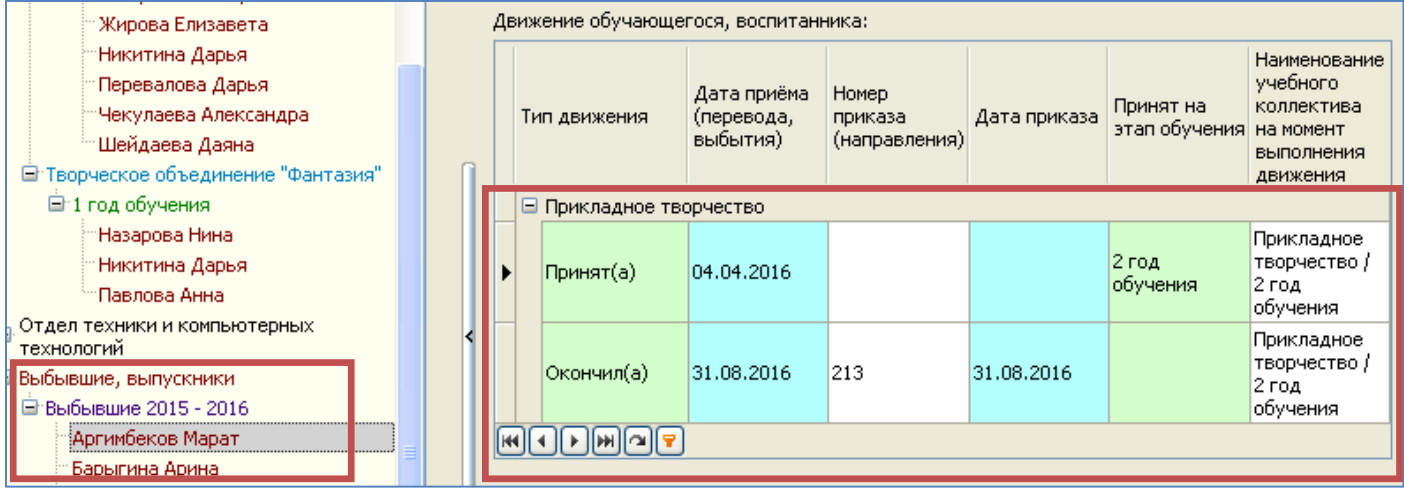